## AudiobookHELP

1

From our homepage either click on the eBooks icon or the EBOOKS link (www.youseemore.com/newberry)

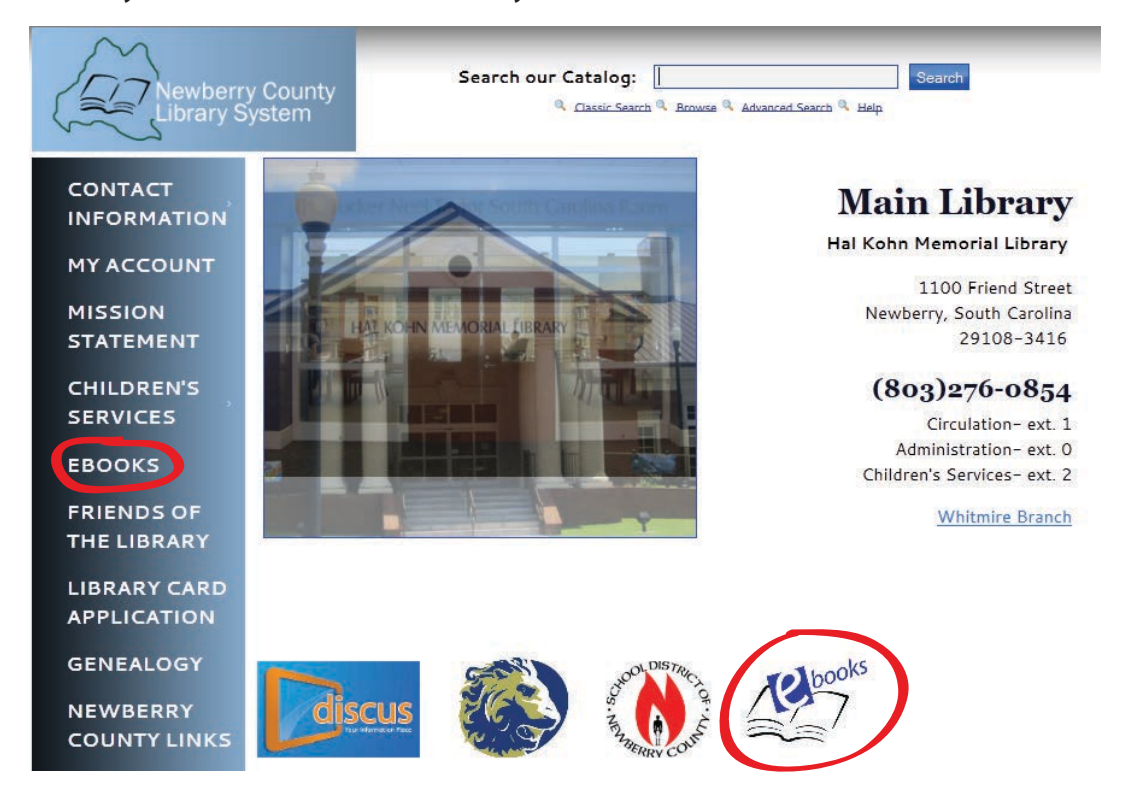

Next, you will see the Jasmine Digital Library page

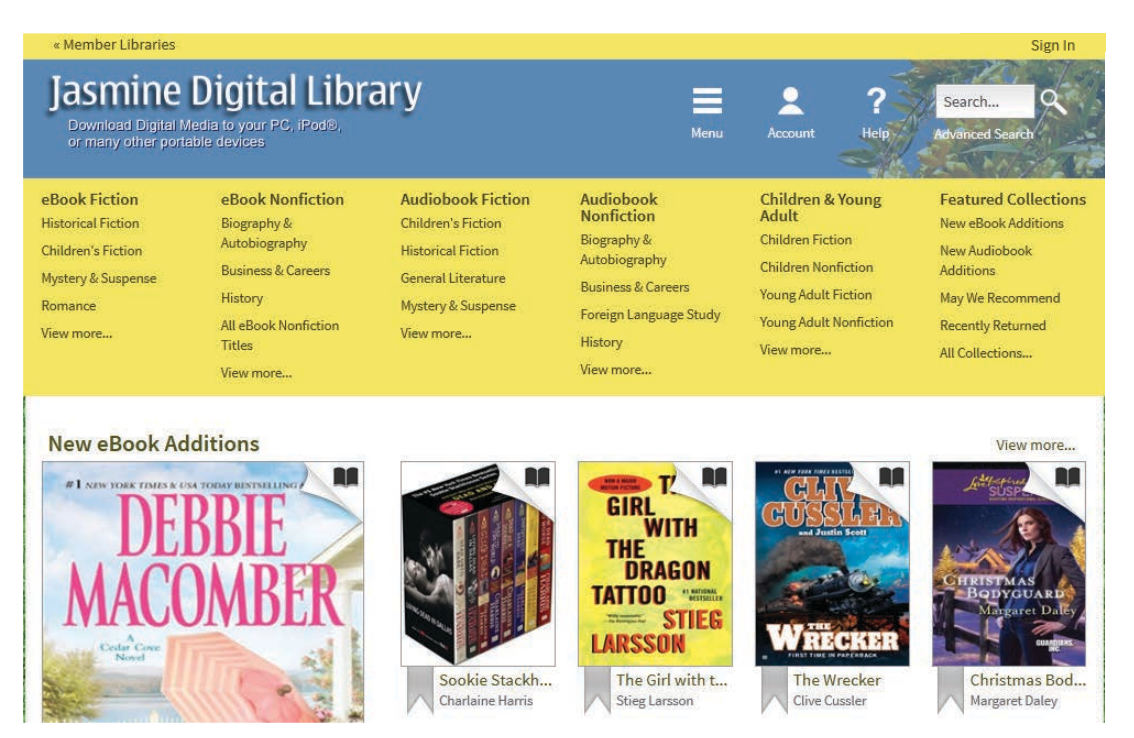

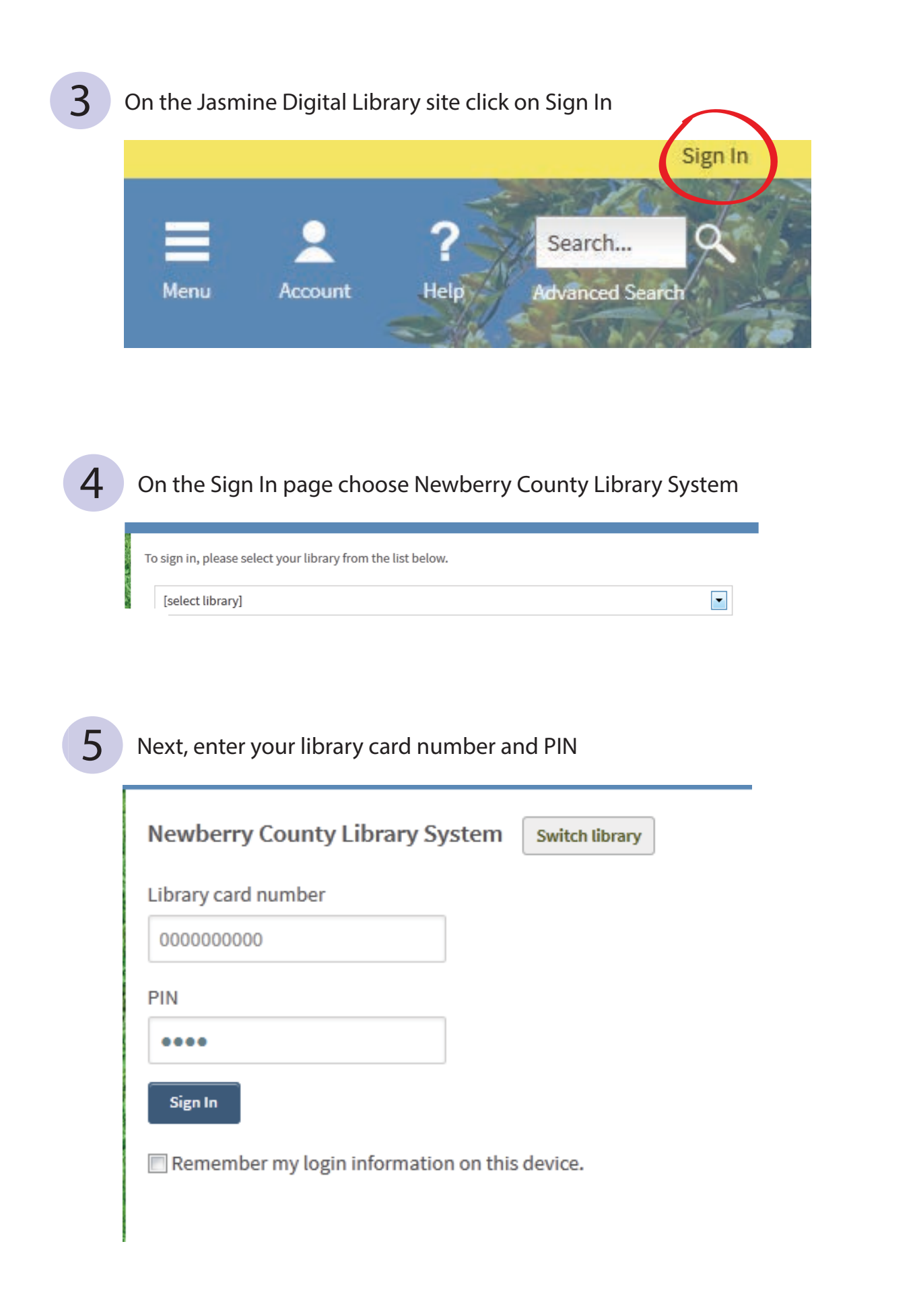

#### $\overline{6}$  This will bring you back to Jasmine's homepage

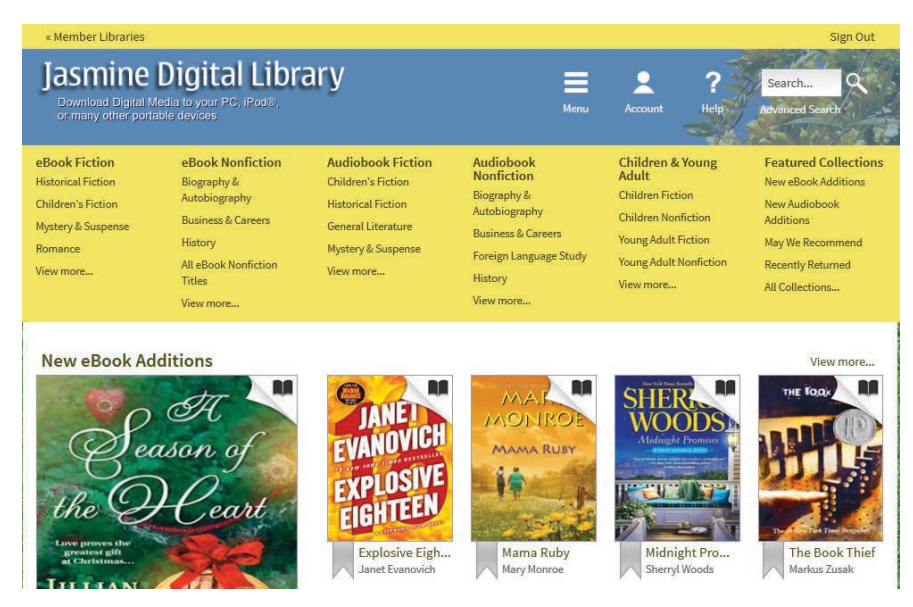

Next, click on the category you would like to search

eBook Fiction **Historical Fiction Children's Fiction** Mystery & Suspense Romance View more...

eBook Nonfiction Biography & Autobiography **Business & Careers** History All eBook Nonfiction Titles

View more...

**Audiobook Fiction Children's Fiction Historical Fiction** General Literature Mystery & Suspense View more...

Audiobook **Nonfiction Biography &** Autobiography **Business & Careers** Foreign Language Stud History

View more...

**Children & Young Adult Children Fiction Children Nonfiction** Young Adult Fiction Young Adult Nonfiction View more...

**Featured Collections** New eBook Additions New Audiobook Additions May We Recommend **Recently Returned** All Collections...

8 Click on the Audiobook you would like to download

### **Foreign Language Study**

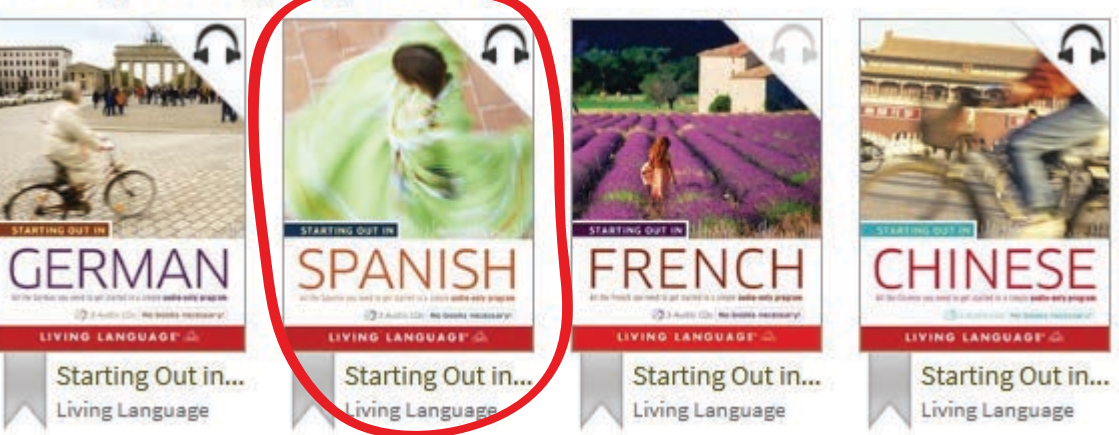

#### **9** Click Borrow, also note available formats on right

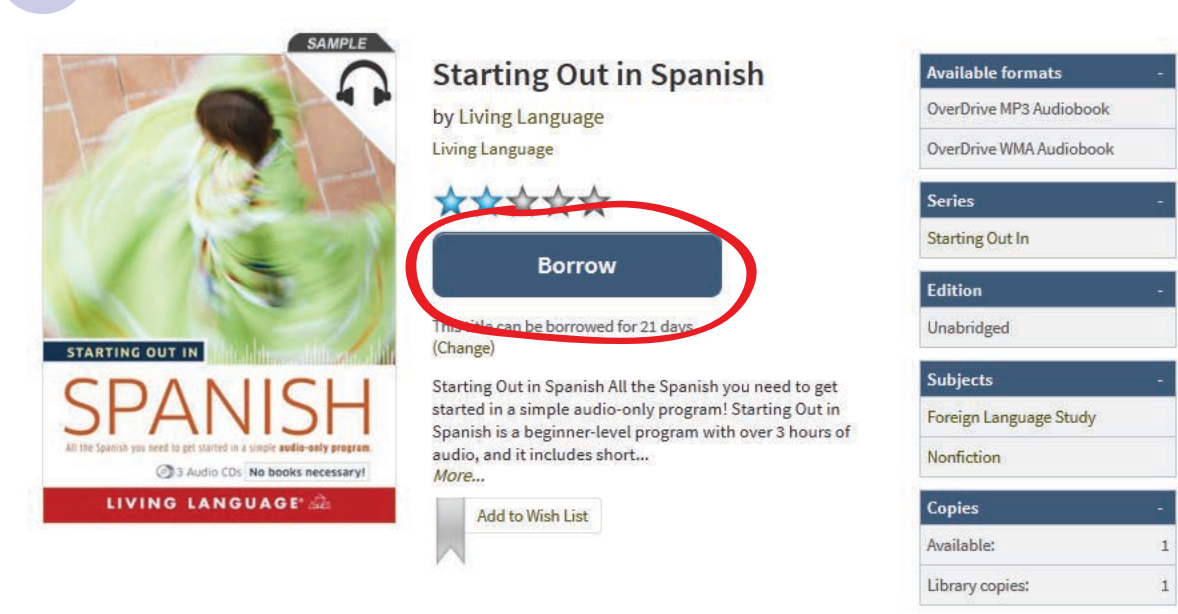

10

#### Next, click on Download and choose either MP3 or WMA format, then click on Confirm and Download

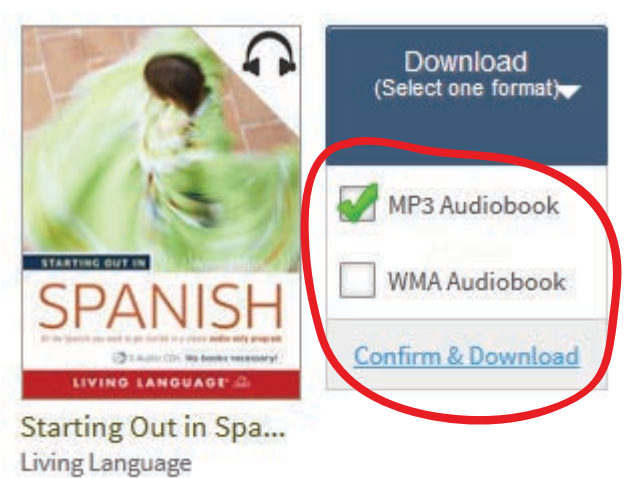

#### Open with OverDrive Media Console

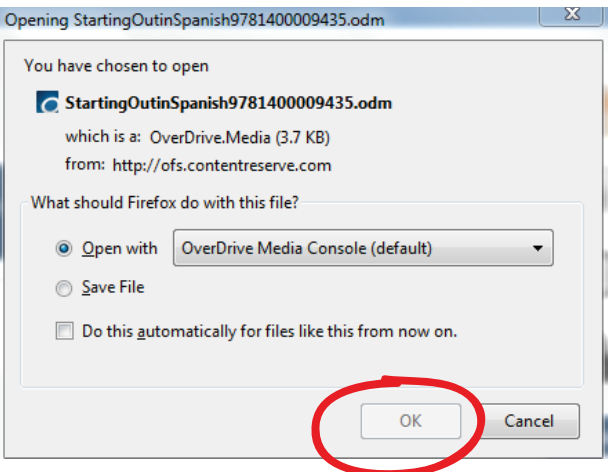

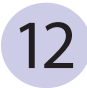

12 After you open the downloaded file you will automatically be taken to OverDrive Media Console where you will be able to download and listen to your audiobook, burn it to a CD, or Transfer it to your iPod or other device.

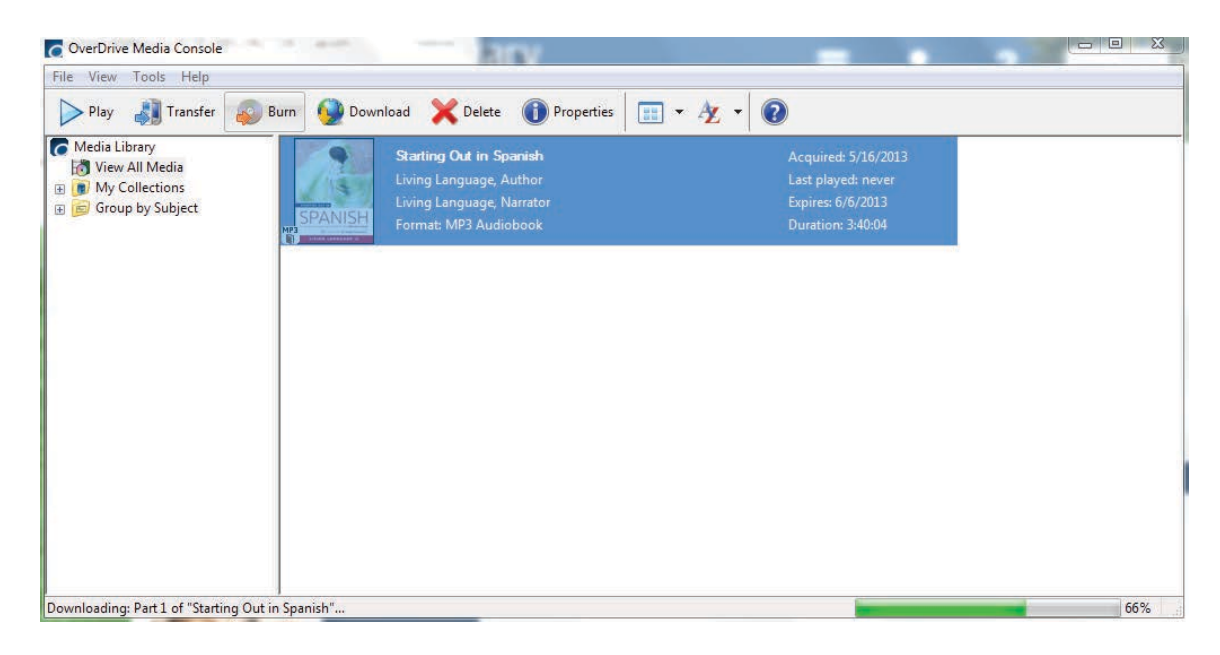

# AudiobookEarly Return

1 Currently, patrons CANNOT return WMA audiobooks early. They must wait till their loan expires. However, they CAN return MP3 audiobooks early using the OverDrive Media Console software.

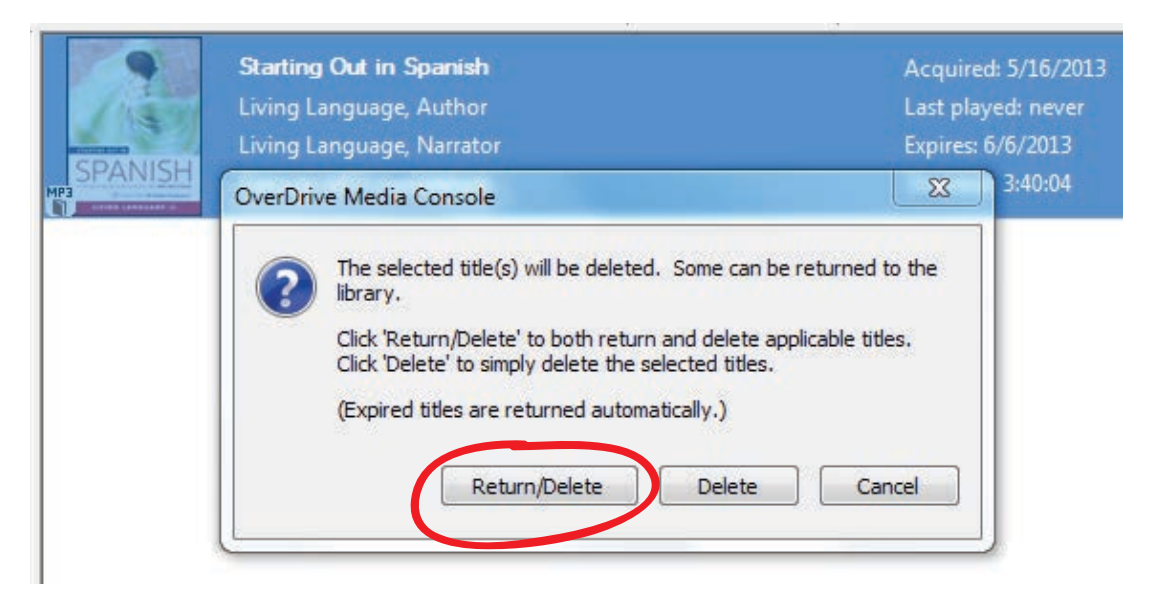